## **EndNote**

## **Import av referanser fra Ovid MEDLINE**

**!** Husk å alltid ha en oppdatert backup av biblioteksfila og tilhørende datamappe før du gjør større endringer eller importer til EndNote!

### **Direkte import:**

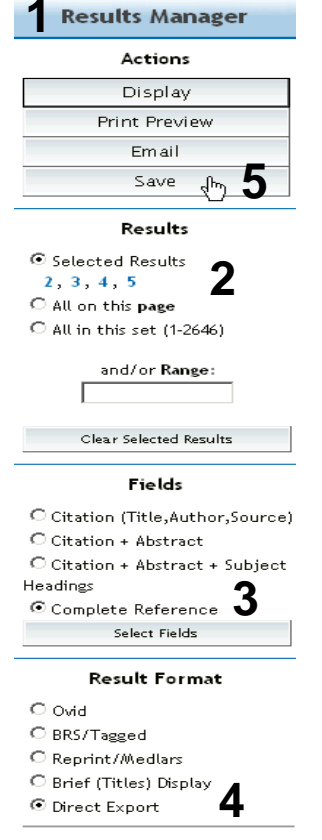

□ Include Search History

Gå til **"Result Manager" (1)** etter at du har bestemt hvilke referanser som du ønsker å importere. Marker hvilke referanser som er valgt under **"Results" (2)**, velg deretter hvilke felter som ønskes overført **(3)** (**"Citation + Abstract + Subject Headings"** eller **"Complete Reccord"** anbefales)**.**  Velg **"Direct Export" (4)** under **"Result format"**. Trykk deretter på **"Save" (5)**.

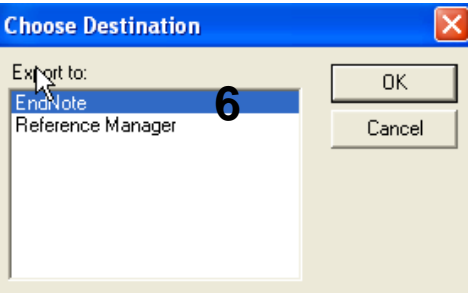

Velg hvilket program det skal importeres til **(6)**.

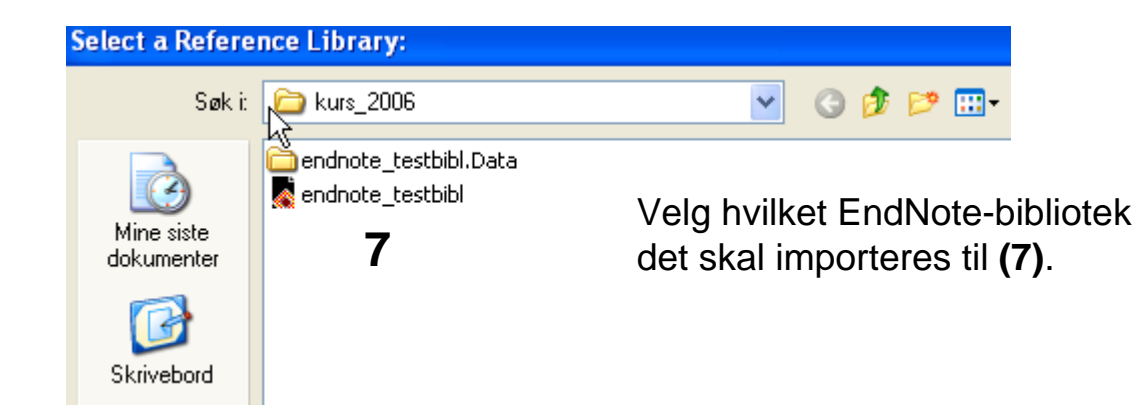

# **EndNote**

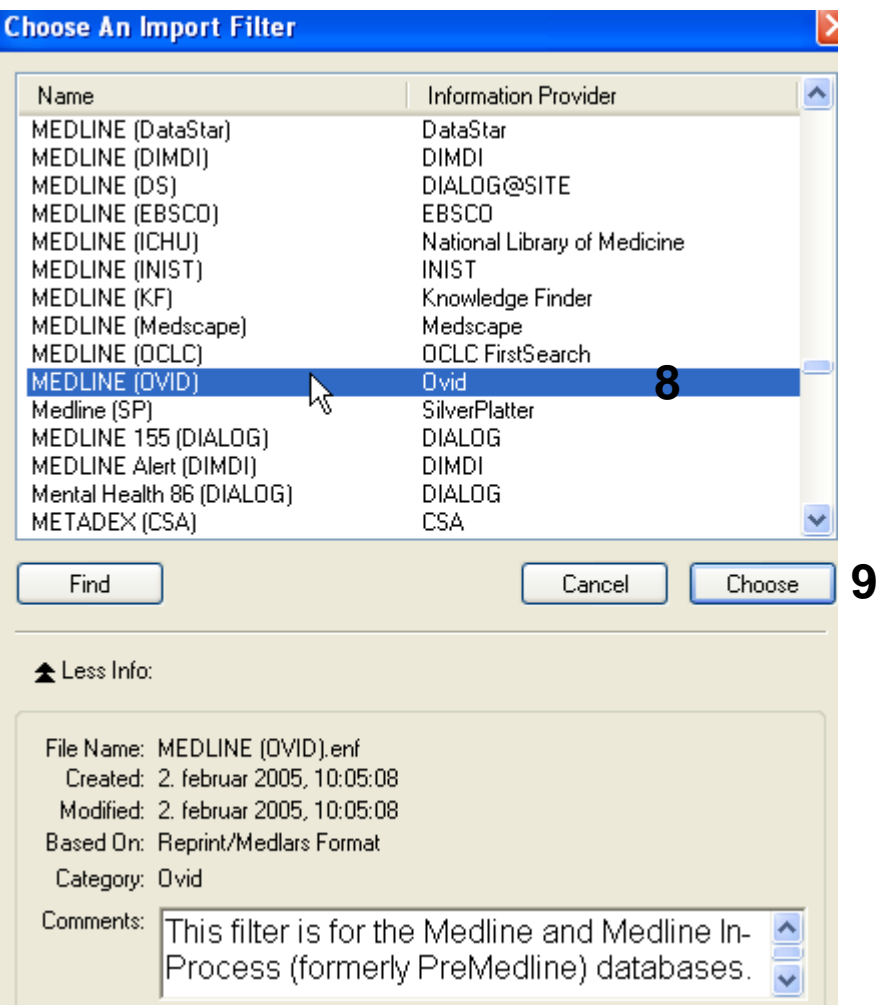

Noen ganger blir referansene importert direkte inn i EndNote. Andre ganger må du manuelt velge korrekt filter.

Dette gjøres slik: Velg **"MEDLINE (OVID)" (8)** fra lista. Trykk deretter på **"Chooseknappen" (9)**.

EndNote åpner nå en liste over kun de importerte referansene. Det er lurt å åpne et par av referansene for å sjekke at importen er korrekt (sjekk at de ulike referansedataene er kommet inn i korrekt felt).

Merk at ikke-engelske artikler blir importert med den oversatte tittelen lagt inn i tittelfeltet i klammeparentes. Originaltittel må hentes manuelt fra Notes-feltet og legges inn i tittelfeltet i stedet for oversatt tittel hvis originaltittel ønskes i referanselistene.

Velg **"Show all references"** fra **"References" menyen** for å se alle referansene i den valgtebiblioteksfila.

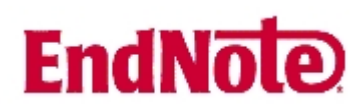

#### **Import med mellomlagring:**

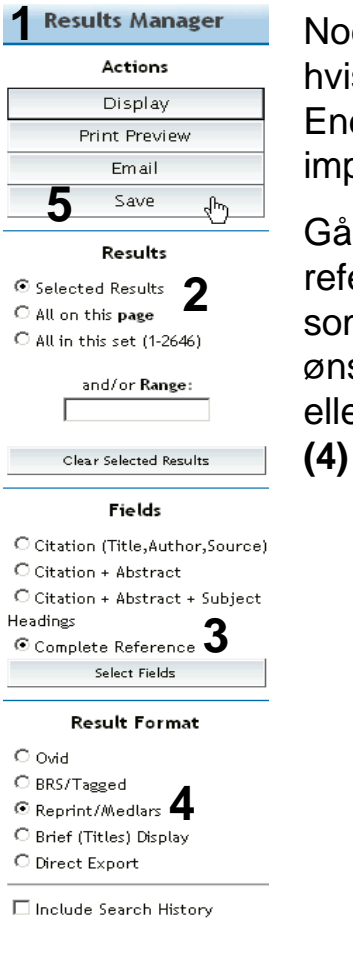

#### **CONTINUE »**

⊙ Windows Style Linefeeds O Macintosh Style Linefeeds OUnix Style Linefeeds

□ Include Search Strategy?

Noen ganger er det ikke mulig å importere direkte (for eksempel hvis du utfører et søk på en annen maskin enn den du har EndNote programmet på). Du kan da mellomlagre søket i en fil og importere til EndNote senere.

Gå til **"Result Manager" (1)** etter at du har bestemt hvilke referanser som du ønsker å importere. Marker hvilke referanser som er valgt under **"Results" (2)**, velg deretter hvilke felter som ønskes overført **(3)** (**"Citation + Abstract + Subject Headings"** eller **"Complete Reccord"** anbefales)**.** Velg **"Reprint/Medlars" (4)** under **"Result format"**. Trykk deretter på **"Save" (5)**.

> Velg **"Windows Style Linefeeds"** hvis du har Windows på din datamaskin.

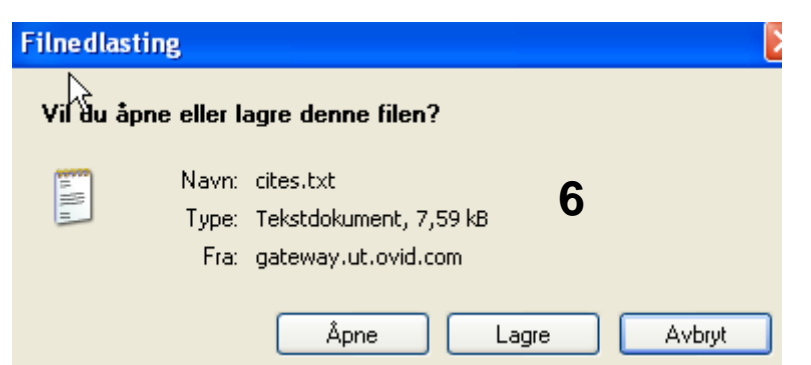

Angi at du ønsker og lagre fila, og velg filnavn og lagringssted **(6)**. Fila skal lagres som vanlig tekstfil  $(xt)$ .

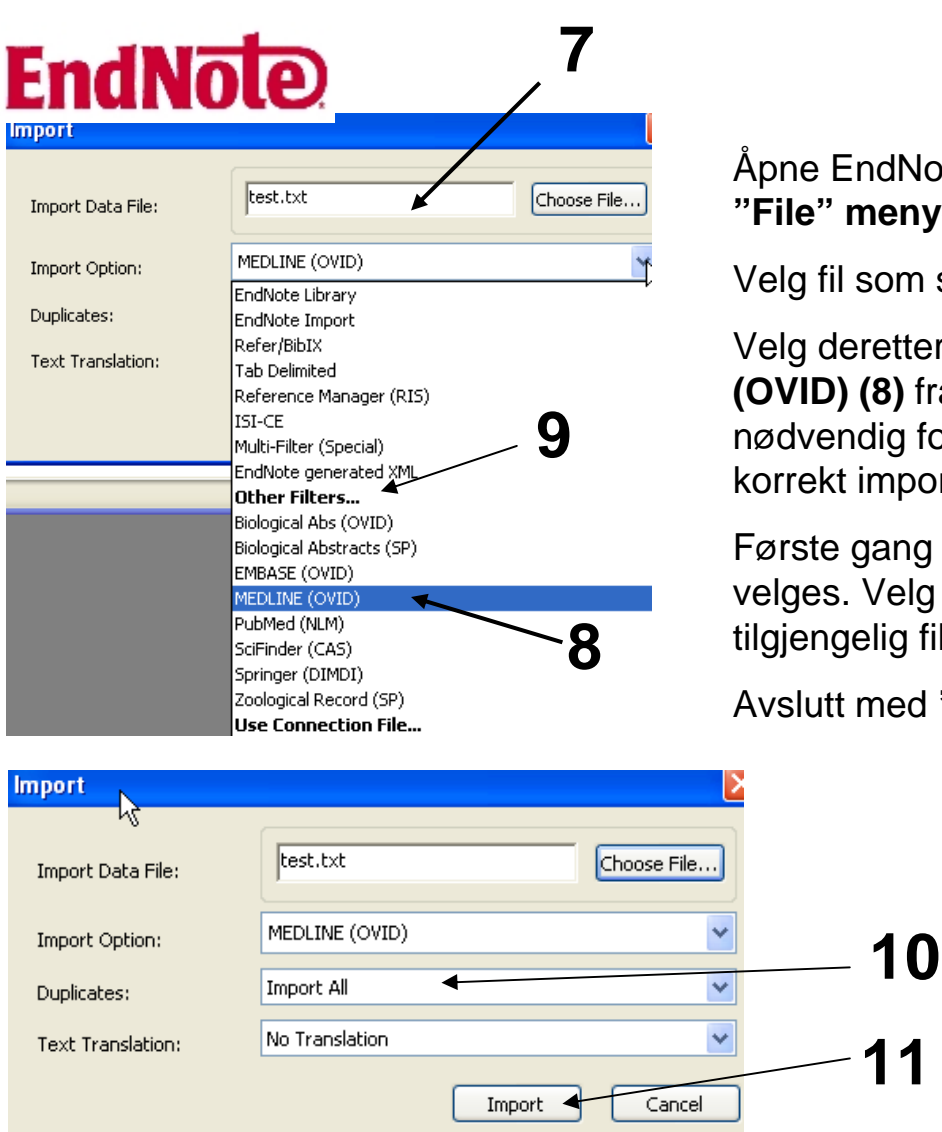

Åpne EndNote, og velg **"Import"** fra le" menyen.

g fil som skal importeres (7).

Velg deretter importfilteret **MEDLINE (OVID) (8)** fra lista. Riktig importfilter er lvendig for at referansene skal bli ekt importert til EndNote.

ste gang må "Other filters" (9) ges. Velg så riktig filter fra listen over engelig filter.

**Authermed "Choose"** knappen.

Velg **"Import all"** fra **"Duplicate-menyen" (10)** hvis du ønsker å importere alle referanser i fila uten at det sjekkes for duplikater i basen (du kan imidlertid filtrere ut duplikater i EndNote senere). Velg **"Discard duplicates"** hvis du ønsker å filtrere ut eventuelle duplikater i forbindelse med selve importen.

Trykk deretter på **"Import" knappen (11)**, og referansene vil bli importert inn i EndNote.

EndNote åpner nå en liste over kun de importerte referansene. Det er lurt å åpne et par av referansene for å sjekke at importen er korrekt (sjekk at de ulike referansedataene er kommet inn i korrekt felt). Se for øvrig kommentar om mulig feil i forbindelse med tittelfeltet ovenfor (s. 2, neste siste avsnitt).

Velg **"Show all references"** fra **"References" menyen** for å se alle referansene i den valgtebiblioteksfila.

Denne veiledningen er laget av førstebibliotekar Jan Ove Rein, Medisinsk bibliotek, UBIT/NTNU Sist oppdatert: 22.04.08.